# Casier de l'ENT

Lycée Augustin Fresnel – Bernay

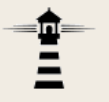

L'ENT dispose d'une application Casier qui permet de déposer un fichier dans le casier d'un utilisateur.

Cette présentation explique la marche à suivre pour effectuer cette opération.

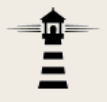

## **Dépôt d'un fichier dans un casier**

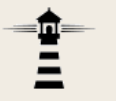

### 1. Ouvrir l'ENT puis, dans Mes applis, cliquer sur l'icône du Casier.

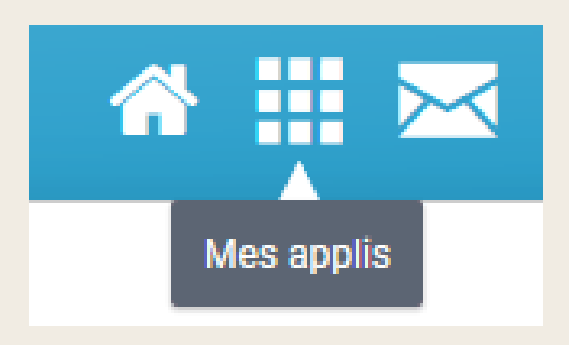

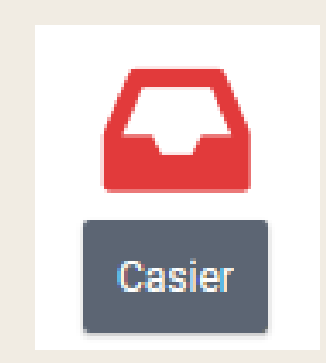

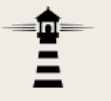

### 2. Dans l'application Casier, cliquer sur le bouton orange intitulé *Déposer dans un casier*.

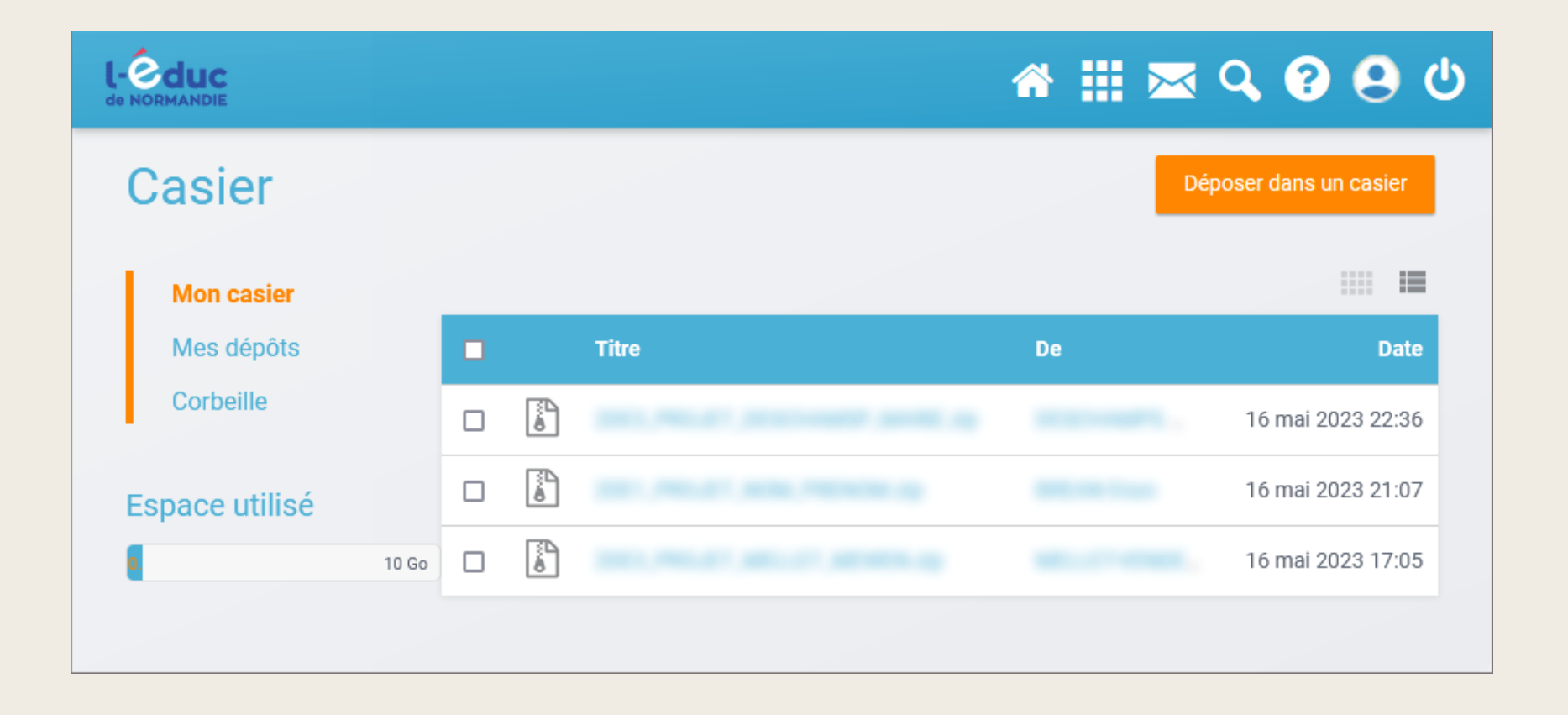

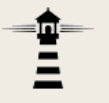

3. Dans la boîte de dialogue qui apparaît, cliquer sur *Parcourir*, puis sélectionner le fichier à déposer dans le casier.

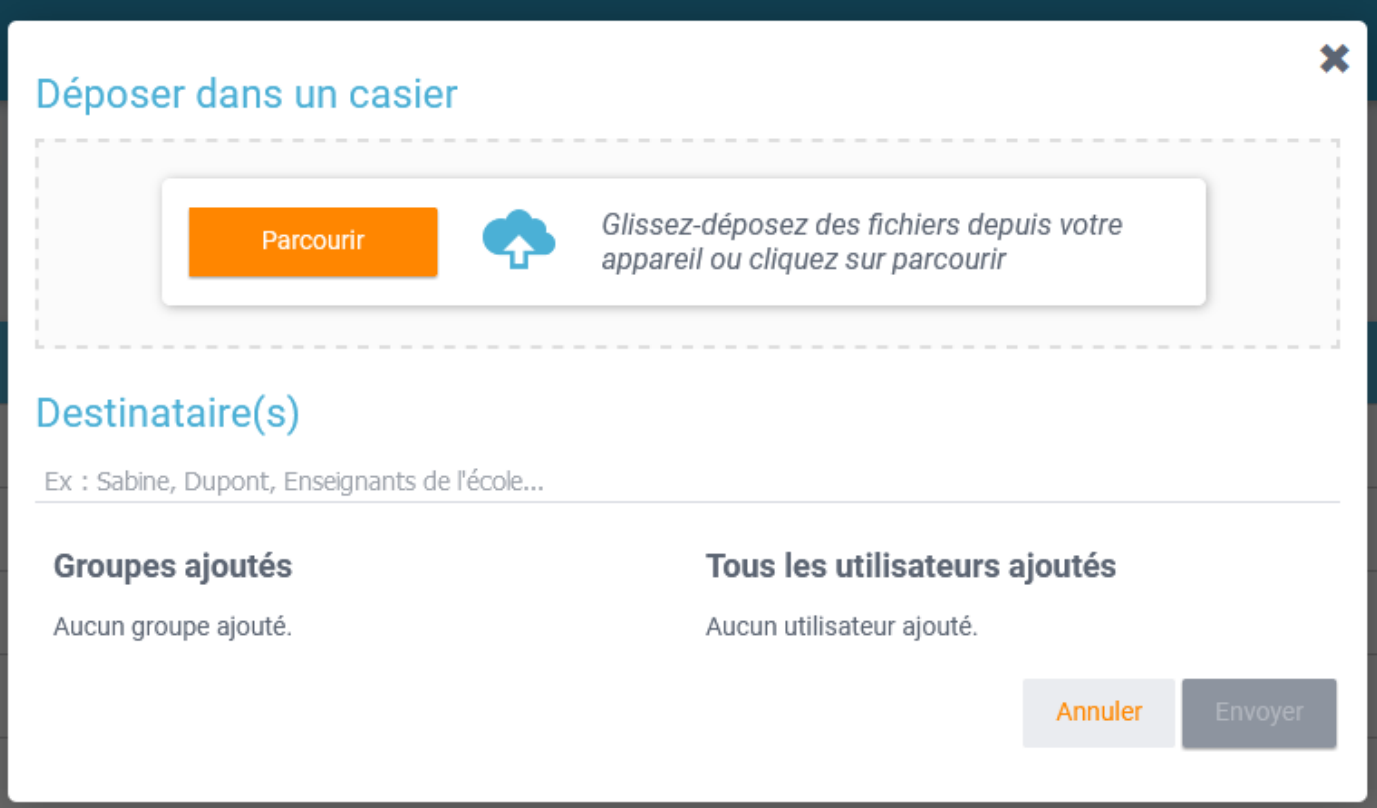

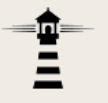

4. Dans la zone *Destinataire(s)*, saisir les premières lettres du nom du destinataire. Une liste des noms des utilisateurs correspondants apparait. Cliquer dessus pour l'ajouter. Il est possible de définir plusieurs destinataires.

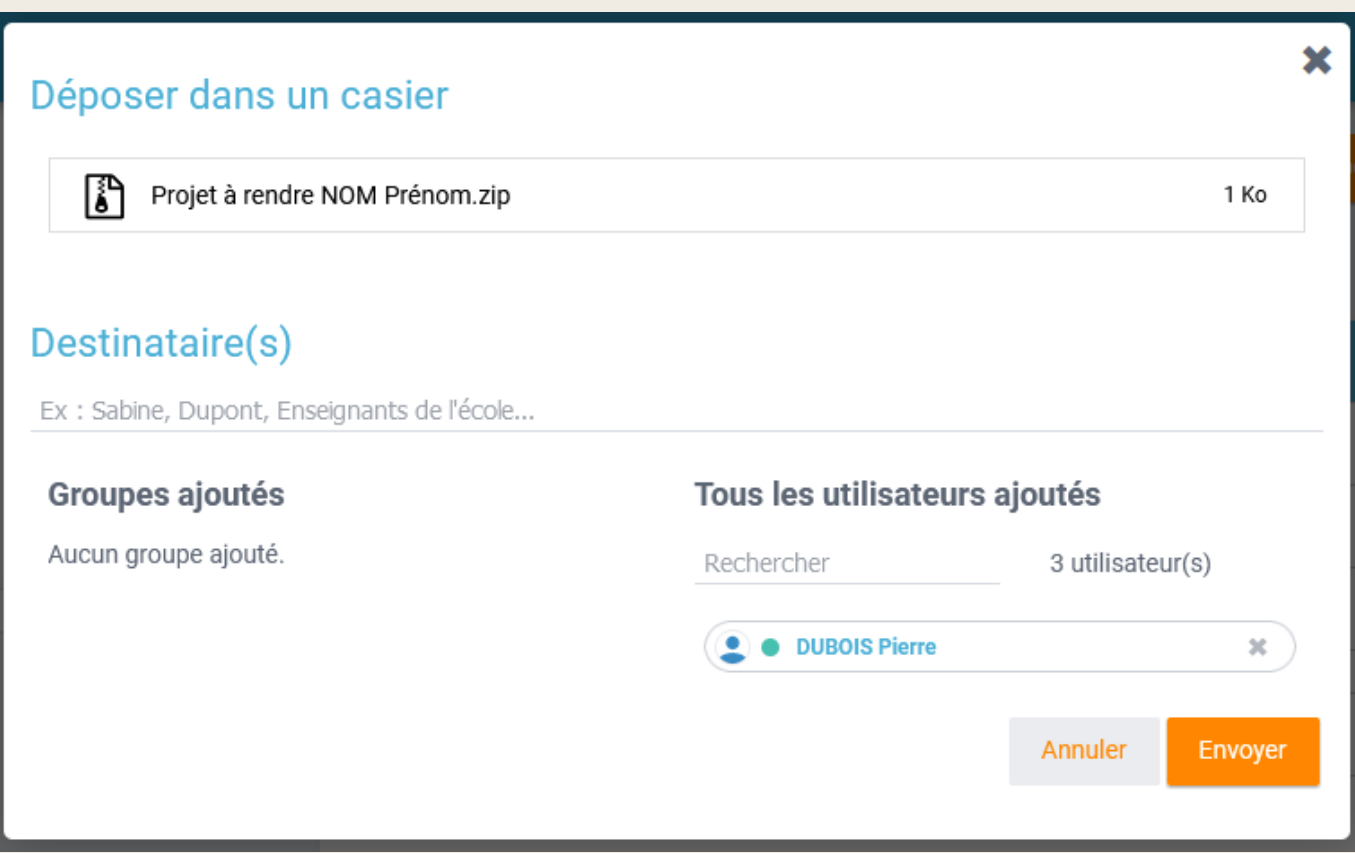

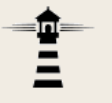

#### 5. Cliquer sur Envoyer pour effectuer le dépôt dans le casier du ou des destinataires.

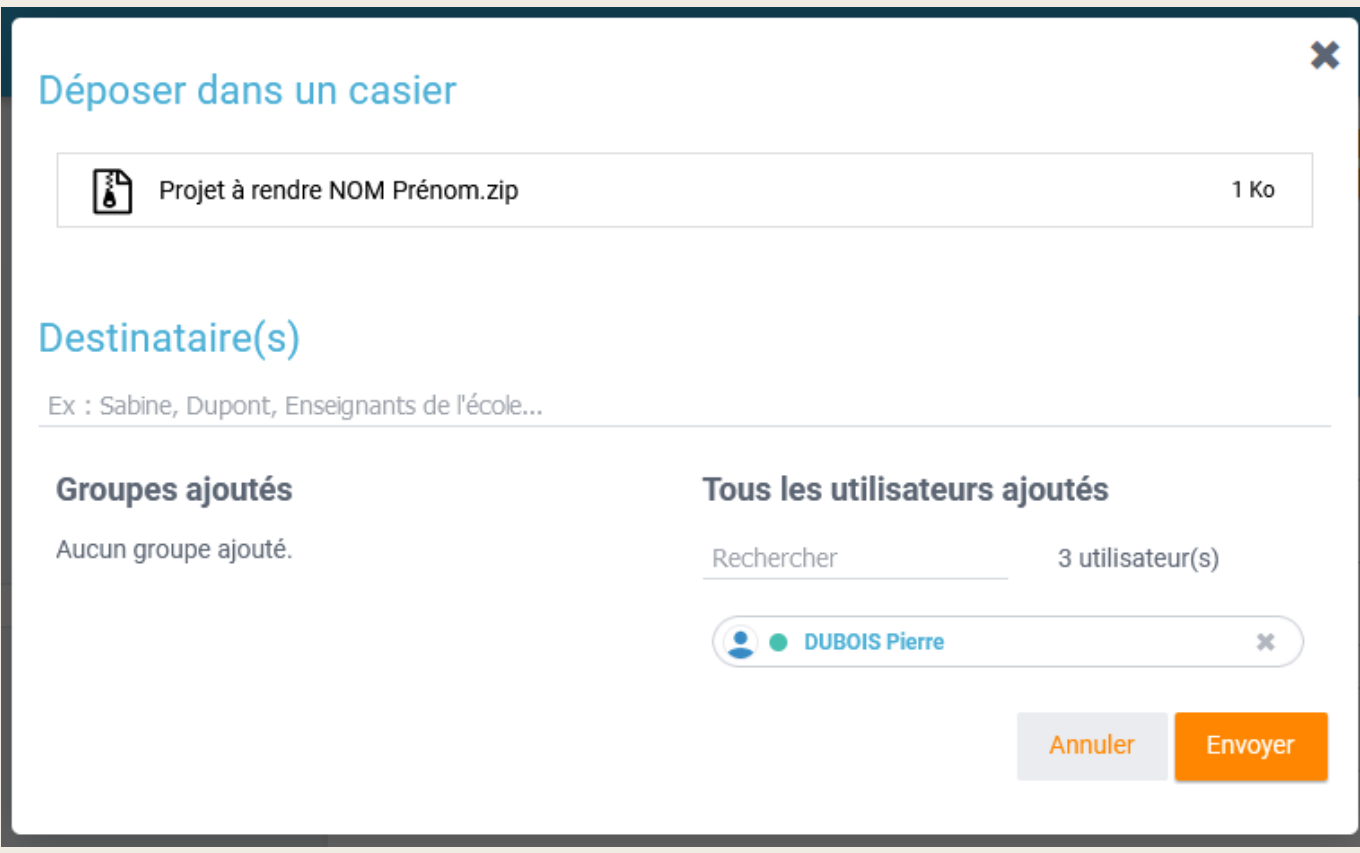